## AN EINER ZOOM-BESPRECHUNG TEILNEHMEN

Du hast eine E-Mail bekommen, in der Du zu einem Zoom-Meeting eingeladen wurden.

1. Klicke auf den Link oder kopiere ihn aus der E-Mail in Deinen Browser (Google Chrome, Firefox, Microsoft Edge).

Zoom-Meeting beitreten

**https://us02web.zoom.us/.........**

Meeting-ID: XXX XXXX XXXX

Kenncode: XXXXXX

2. Wenn Du Zoom das erste Mal verwendest, wird das Programm erst auf den Rechner heruntergeladen.

Klicke zunächst auf "Datei speichern", dann im Explorer auf die heruntergeladene Datei Zoom... .exe, um diese zu installieren. Je nach Browser kann diese Anzeige anders aussehen.

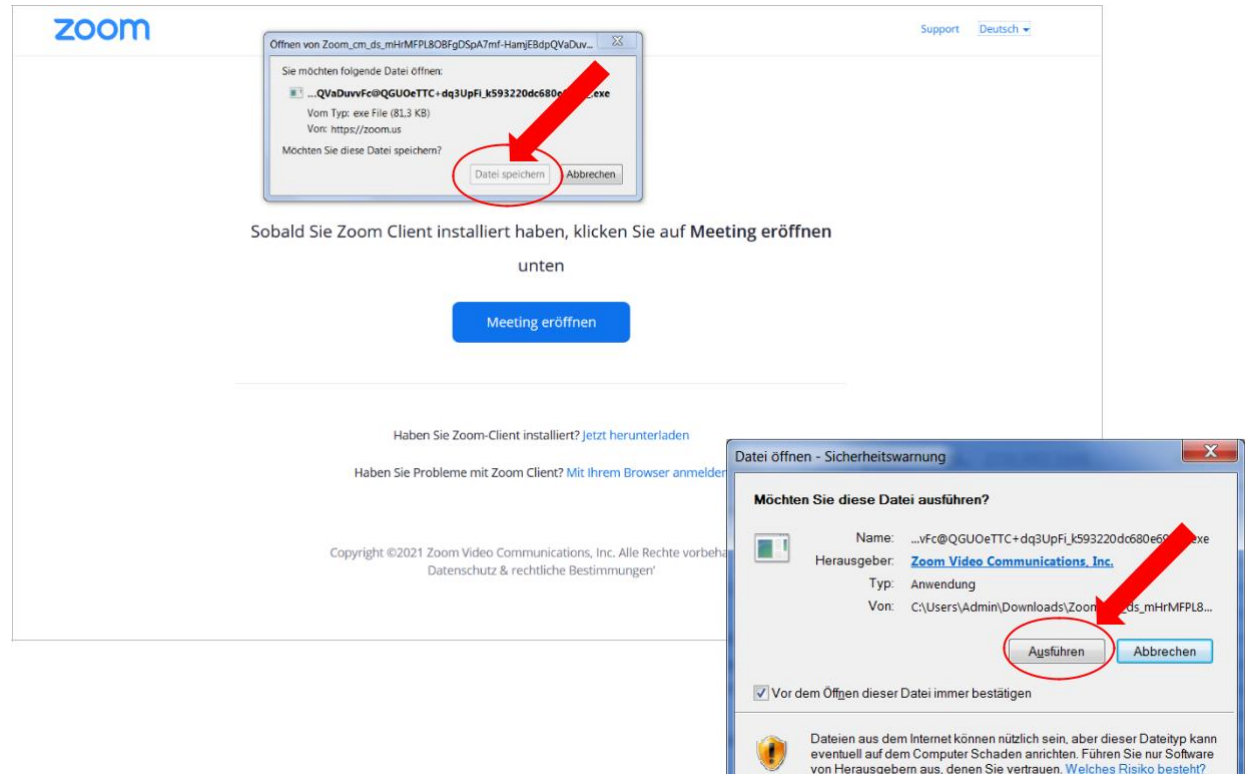

## 3. Zoom wird nun installiert.

4. Die Besprechung startet dann automatisch. Gebe die Meeting-ID aus der E-Mail sowie Deinen Namen ein, unter dem die anderen Teilnehmer Dich sehen sollen und trete dem Meeting bei.

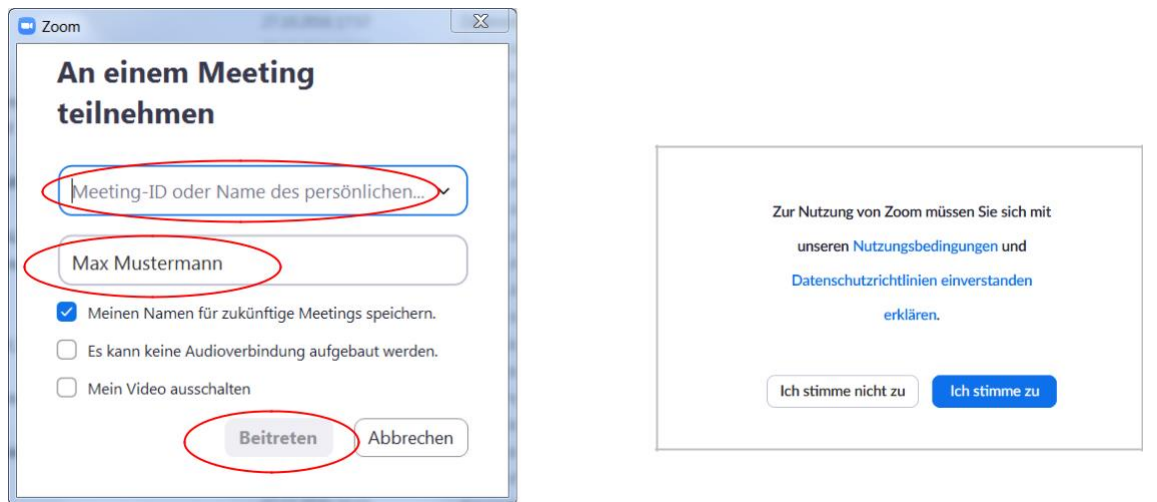

5. Du kannst entscheiden, ob Deine Kamera eingeschaltet werden soll, so dass die anderen Teilnehmer Dich gleich sehen. Du kannst Deine Kamera und auch Dein Mikrofon später ein- und ausschalten.

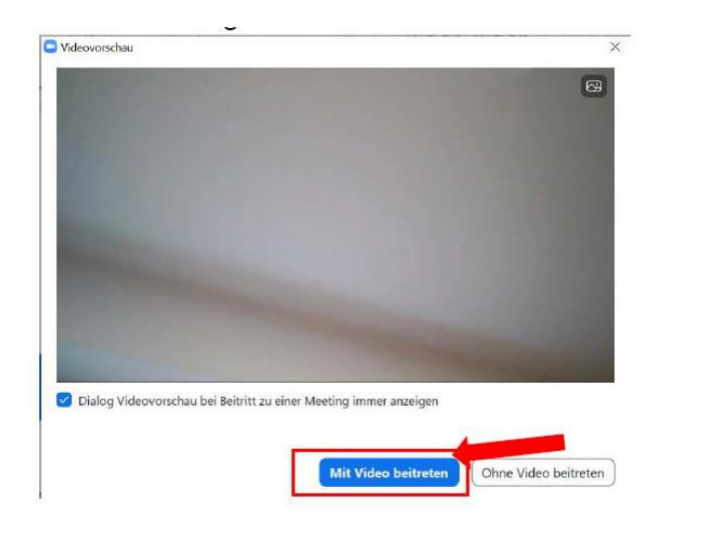

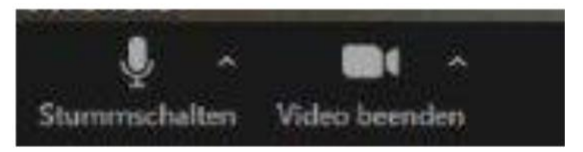

6. Und nun kannst Du der Besprechung beitreten

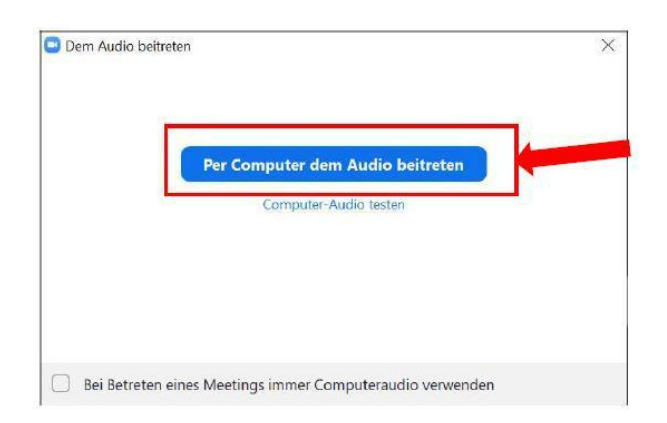

#### PROBLEMBEHEBUNG

## Du hörst kein Ton.

Überprüfe, ob der Lautsprecher Deines Rechners eingeschaltet ist (ganz unten rechts auf Deinem Bildschirm).

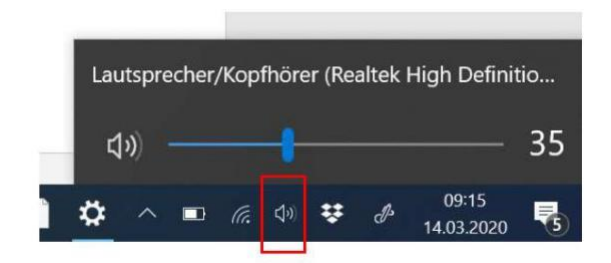

## Die anderen hören Dich nicht.

Klicke auf den Pfeil neben dem Mikrofon und wähle "Lautsprecher und Mikrofon"

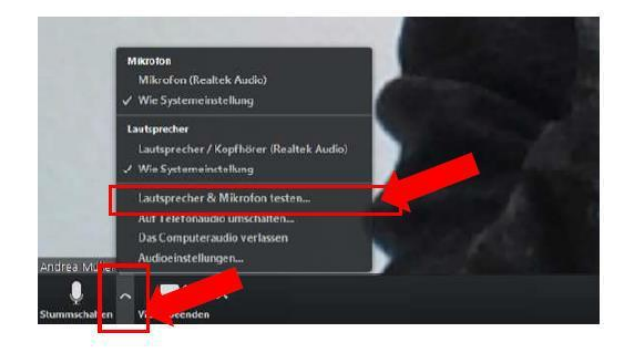

# EIN PAAR TIPPS FÜR VIDEOKONFERENZEN

1. Achte darauf, dass es bei Dir im Raum möglichst wenig Hintergrundgeräusche gibt, diese stören die Tonqualität.

2. Wenn Du gerade nicht sprichst, schalte Dein Mikrofon aus.

3. Sollte die Übertragungsqualität schlecht sein, kann es helfen, die Kamera auszuschalten.